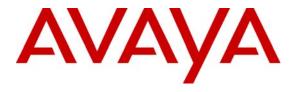

# Avaya Solution & Interoperability Test Lab

# Application Notes for Configuring BroadSoft BroadWorks with Avaya SIP Enablement Services and Avaya Communication Manager – Issue 1.0

# **Abstract**

These Application Notes describe the procedures for configuring BroadSoft BroadWorks with Avaya SIP Enablement Services (SES) and Avaya Communication Manager.

BroadSoft BroadWorks is a SIP application server offering a wide variety of applications to fixed-line and wireless service providers including Hosted PBX, Mobile PBX, Business Trunking, IP Centrex and Residential Broadband. For the purposes of the compliance test, BroadWorks was configured as a Hosted IP PBX. The compliance testing focused on SIP interoperability between BroadWorks and the Avaya SIP infrastructure.

Information in these Application Notes has been obtained through DevConnect compliance testing and additional technical discussions. Testing was conducted via the DevConnect Program at the Avaya Solution and Interoperability Test Lab.

# 1. Introduction

These Application Notes describe the procedures for configuring BroadSoft BroadWorks with Avaya SIP Enablement Services (SES) and Avaya Communication Manager.

BroadSoft BroadWorks is a SIP application server offering a wide variety of applications to fixed-line and wireless service providers including Hosted PBX, Mobile PBX, Business Trunking, IP Centrex and Residential Broadband. For the purposes of the compliance test, BroadWorks was configured as a Hosted IP PBX. The compliance testing focused on SIP interoperability between BroadWorks and the Avaya SIP infrastructure.

# 1.1. Configuration

**Figure 1** illustrates the test configuration. The test configuration shows two locations with different SIP domains connected across the Internet. Location 1 has an Avaya SES which controls the SIP domain avremote.com. Also, located at location 1 is Avaya Communication Manager running on an Avaya S8500B Server with an Avaya G650 Media Gateway. Endpoints include both SIP and non-SIP endpoints. Avaya Communication Manager serves as the HTTP server used by IP endpoints that require the download of a configuration file. The Avaya SES is the license server for the Avaya one-X<sup>TM</sup> Desktop Edition.

Location 2 has a BroadWorks application server which performs SIP proxy and registrar functions for SIP domain as.iop1.broadworks.net. Endpoints include two Avaya 9600 Series IP Telephones with SIP firmware that register directly to BroadWorks. In a real customer configuration, location 2 represents a second enterprise location or a SIP service provider. No PSTN access or non-SIP endpoints were used at Location 2 since this would require additional third-party equipment which is outside the scope of these Application Notes. Communication between the two locations is via a SIP trunk between BroadWorks and Avaya SES.

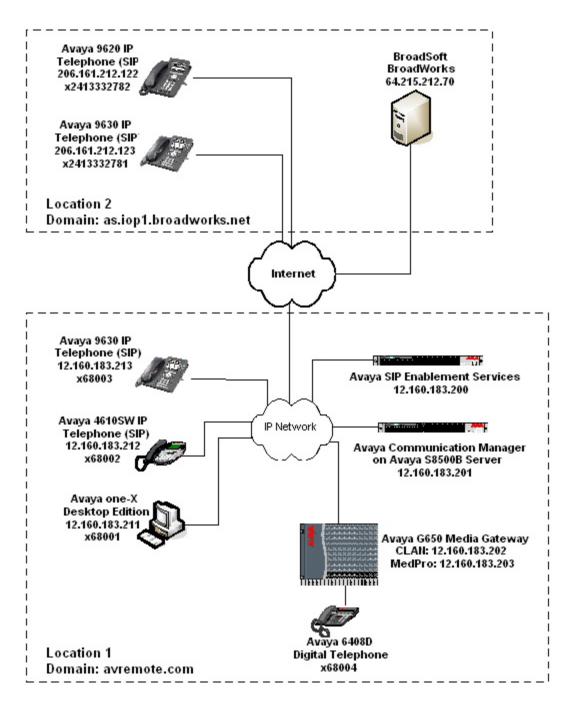

Figure 1: BroadWorks Test Configuration

# 2. Equipment and Software Validated

The following equipment and software/firmware were used for the sample configuration provided:

| Equipment                     | Software/Firmware             |
|-------------------------------|-------------------------------|
| Avaya Communication Manager   | 4.0.1                         |
| on Avaya S8500B Server        | (R014x.00.1.731.2)            |
| Avaya G650 Media Gateway      |                               |
| IPSI (TN2312BP)               | HW26 FW36                     |
| CLAN (TN799DP)                | HW13 FW21                     |
| MedPro (TN2302AP)             | HW21 FW110                    |
| Avaya SIP Enablement Services | 4.0                           |
| on Avaya S8500B Server        | (SES-4.0.0.0-033.6)           |
| Avaya 4610SW IP Telephone     | SIP version 2.2.2             |
| Avaya 9620 IP Telephone       | Avaya one-X Deskphone SIP 1.0 |
| Avaya 9630 IP Telephone       | Service Pack 1                |
| Avaya one-X Desktop Edition   | 2.1 SP1 (Build 70)            |
|                               | (Windows XP Professional)     |
| Avaya 6408D Digital Telephone | -                             |
| BroadSoft BroadWorks          | 14.SP2                        |

**Table 1: Equipment Used** 

# 3. Configure Avaya Communication Manager

This section describes the Avaya Communication Manager configuration. It assumes the procedures necessary to support SIP have been performed as described in [3]. It also assumes that an off-PBX station (OPS) has been configured on Avaya Communication Manager for each SIP endpoint in the configuration as described in [3] and [4].

This section is divided into two parts. **Section 3.1** will summarize some of the user-defined parameters used in the installation procedures that are important to understanding the solution as a whole. It will not attempt to show the installation procedures in their entirety. It will also describe any deviations from the standard procedures, if any.

**Section 3.2** will describe procedures beyond the initial SIP installation procedures that are necessary for interoperating with BroadWorks.

The configuration of Avaya Communication Manager was performed using the System Access Terminal (SAT). After the completion of the configuration, perform a **save translation** command to make the changes permanent.

# 3.1. Summary of Initial SIP Installation

This section summarizes the applicable user-defined parameters used during the SIP installation procedures.

# 1. IP network region The Avaya Media Gateway components (CLAN and Medpro), Avaya SES and SIP endpoints were located in a single IP network region (IP network region 1) using the parameters described below. Use the display ip-network-region command to view

• **Authoritative Domain**: *avremote.com* This field was configured to match the domain name configured on Avaya SES. This name will appear in the "From" header of SIP messages originating from this IP region.

these settings. The example below shows the values used for the compliance test.

- Name: *Main* Any descriptive name may be used.
- Intra-region IP-IP Direct Audio: yes Inter-region IP-IP Direct Audio: yes

IP-IP direct audio (media shuffling) was enabled to allow audio traffic to be sent directly between IP endpoints without using media resources in the Avaya Media Gateway. Shuffling can be further restricted at the trunk level on the **Signaling Group** form.

• Codec Set: 1 The codec set contains the set of codecs available for calls within this IP network region. This includes SIP calls since all necessary components are within the same region.

```
display ip-network-region 1
                                                                   Page 1 of 19
                                TP NETWORK REGION
  Region: 1
                Authoritative Domain: avremote.com
Location:
   Name: Main
MEDIA PARAMETERS
                                 Intra-region IP-IP Direct Audio: yes
     Codec Set: 1
                                 Inter-region IP-IP Direct Audio: yes
   UDP Port Min: 2048
                                            IP Audio Hairpinning? n
  UDP Port Max: 3329
DIFFSERV/TOS PARAMETERS
                                          RTCP Reporting Enabled? y
Call Control PHB Value: 46 RTCP MONITOR SERVER PARAMETERS
Audio PHB Value: 46 Use Default Server Parameters? y
        Video PHB Value: 26
802.1P/Q PARAMETERS
Call Control 802.1p Priority: 6
        Audio 802.1p Priority: 6
        Video 802.1p Priority: 5
                                       AUDIO RESOURCE RESERVATION PARAMETERS
H.323 IP ENDPOINTS
                                                           RSVP Enabled? n
 H.323 Link Bounce Recovery? y
 Idle Traffic Interval (sec): 20
   Keep-Alive Interval (sec): 5
            Keep-Alive Count: 5
```

| Step | Description                                     |                                  |                             |                                |  |  |  |   |  |
|------|-------------------------------------------------|----------------------------------|-----------------------------|--------------------------------|--|--|--|---|--|
| 2.   |                                                 |                                  |                             |                                |  |  |  |   |  |
|      | display ip-codec-set 1 Page 1 of 2              |                                  |                             |                                |  |  |  | 2 |  |
|      | IP Codec Set                                    |                                  |                             |                                |  |  |  |   |  |
|      | Codec Set:                                      | 1                                |                             |                                |  |  |  |   |  |
|      | Audio<br>Codec<br>1: G.711MU<br>2: G.729A<br>3: | Silence<br>Suppression<br>n<br>n | Frames<br>Per Pkt<br>2<br>2 | Packet<br>Size(ms)<br>20<br>20 |  |  |  |   |  |
|      |                                                 |                                  |                             |                                |  |  |  |   |  |

# **Description** Step **Signaling Group** 3. For the compliance test, signaling group 1 was used for the signaling group associated with the SIP trunk group between Avaya Communication Manager and Avaya SES. Signaling group 1 was configured using the parameters highlighted below. All other fields were set as described in [3]. Near-end Node Name: clan1 This node name maps to the IP address of the CLAN in the Avaya G650 Media Gateway. Node names are defined using the change node-names ip command. **Far-end Node Name**: ses This node name maps to the IP address of Avaya SES. **Far-end Network Region**: 1 This defines the IP network region which contains Avaya SES. • Far-end Domain: blank This domain will default to the domain specified in the IP network region form in **Step 1.** This domain is sent in the "To" header of SIP messages of calls using this signaling group. display signaling-group 1 SIGNALING GROUP Group Number: 1 Group Type: sip Transport Method: tls Near-end Node Name: clan1 Far-end Node Name: ses Near-end Listen Port: 5061 Far-end Listen Port: 5061 Far-end Network Region: 1 Far-end Domain: Bypass If IP Threshold Exceeded? n DTMF over IP: rtp-payload Direct IP-IP Audio Connections? y IP Audio Hairpinning? n Enable Layer 3 Test? n Session Establishment Timer(min): 3

# **Step** Description

# 4. Trunk Group

For the compliance test, trunk group 1 was used for the SIP trunk group between Avaya Communication Manager and Avaya SES. Trunk group 1 was configured using the parameters highlighted below. All other fields were set as described in [3].

- **Signaling Group**: *1* This field is set to the signaling group shown in the previous step.
- Number of Members: 10 This field represents the number of trunks in the SIP trunk group. It determines how many simultaneous SIP calls can be supported by the configuration. Each SIP call between two SIP endpoints (whether internal or external) requires two SIP trunks for the duration of the call. Thus, a call from a SIP telephone to another SIP telephone will use two SIP trunks. A call between a non-SIP telephone and a SIP telephone will only use one trunk.

```
display trunk-group 1

TRUNK GROUP

Group Number: 1

Group Type: sip

CDR Reports: y

COR: 1

TN: 1

TAC: 101

Direction: two-way

Dial Access? n

Queue Length: 0

Service Type: tie

Auth Code? n

Signaling Group: 1

Number of Members: 10
```

# 5. Trunk Group – continued On Page 3:

- Verify the **Numbering Format** field is set to *public*. This field specifies the format of the calling party number sent to the far-end.
- The default values may be retained for the other fields.

```
display trunk-group 1
TRUNK FEATURES
ACA Assignment? n

Measured: none

Maintenance Tests? y

Numbering Format: public

UUI Treatment: service-provider

Replace Unavailable Numbers? n

Show ANSWERED BY on Display? y
```

| Step | Description                                      |                                                     |                                                |                                               |                                                                                                |                             |        |                |
|------|--------------------------------------------------|-----------------------------------------------------|------------------------------------------------|-----------------------------------------------|------------------------------------------------------------------------------------------------|-----------------------------|--------|----------------|
| 6.   | Public Unknown Numbering                         |                                                     |                                                |                                               |                                                                                                |                             |        |                |
|      | number to be<br>In the example<br>with 68 and ro | sent to the far<br>e shown below<br>outed across to | end. Add and and and and and and and and and a | n entry for t<br>riginating fr<br>will be sen | mmand to defin<br>the trunk group<br>om a 5-digit ext<br>t as a 5 digit cal<br>ne SIP "From" h | defined<br>ension<br>ing nu | l in S | Step 4. inning |
|      |                                                  |                                                     |                                                |                                               |                                                                                                |                             |        |                |
|      | change public                                    | c-unknown-numb                                      | pering 0                                       |                                               | Pa                                                                                             | ge 1                        | of     | 2              |
|      | change public                                    |                                                     | pering 0<br>BERING - PUBLI                     | C/UNKNOWN F                                   |                                                                                                | ge 1                        | of     | 2              |
|      | change public                                    |                                                     | -                                              | C/UNKNOWN F                                   |                                                                                                | ge 1                        | of     | 2              |
|      | change public                                    |                                                     | -                                              |                                               |                                                                                                | ge 1                        | of     | 2              |
|      |                                                  | NUME                                                | BERING - PUBLI                                 | Total                                         |                                                                                                | ge 1                        | of     | 2              |
|      | Ext Ext                                          | NUME<br><b>Trk</b>                                  | BERING - PUBLI                                 | Total<br>CPN                                  |                                                                                                | <b>J</b> -                  |        | 2              |

# 3.2. Configure SIP Trunk and Routing to BroadWorks

To communicate to BroadWorks, a second SIP trunk with the appropriate call routing must be configured on Avaya Communication Manager. This SIP trunk will be used to route SIP calls to Avaya SES that are destined to the BroadWorks SIP domain.

# 1. Signaling Group

Step

# Description

For the compliance test, signaling group 2 was used for the signaling group associated with the SIP trunk group defined for BroadWorks calls (see **Step 2**). Signaling group 2 was configured using the same parameters as signaling group 1 in **Section 3.1** with the exception of the far-end domain. The **Far-end Domain** field is set to the domain of the BroadWorks server, *as.iop1.broadworks.net*.

```
display signaling-group 2

SIGNALING GROUP

Group Number: 2 Group Type: sip
Transport Method: tls

Near-end Node Name: clan1 Far-end Node Name: ses
Near-end Listen Port: 5061 Far-end Listen Port: 5061
Far-end Network Region: 1

Far-end Domain: as.iopl.broadworks.net

Bypass If IP Threshold Exceeded? n

DTMF over IP: rtp-payload Direct IP-IP Audio Connections? y
IP Audio Hairpinning? n

Enable Layer 3 Test? n
Session Establishment Timer(min): 3
```

### 2. Trunk Group

For the compliance test, trunk group 2 was used for the SIP trunk group defined for BroadWorks calls. Trunk group 2 was configured using the same parameters as trunk group 1 in **Section 3.1** except the **Signaling Group** field is set to 2. This includes the settings on **Page 3** of the trunk group form (not shown).

```
display trunk-group 2

TRUNK GROUP

Group Number: 2

Group Name: Trk2

Direction: two-way
Dial Access? n
Queue Length: 0
Service Type: tie

Auth Code? n

Page 1 of 21

TRUNK GROUP

CDR Reports: y
COR: 1

TN: 1

TAC: 102

Night Service:

Signaling Group: 2

Number of Members: 10
```

| Step | Description                                                                               |                 |                |              |                                                                             |  |  |  |  |
|------|-------------------------------------------------------------------------------------------|-----------------|----------------|--------------|-----------------------------------------------------------------------------|--|--|--|--|
| 3.   | Public Unknown Numbering                                                                  |                 |                |              |                                                                             |  |  |  |  |
|      | number to be s                                                                            | sent to the far | end. Add a     | new entry f  | mmand to define the calling party for the trunk group defined in <b>Ste</b> |  |  |  |  |
|      |                                                                                           | -               |                |              | g from a 5-digit extension                                                  |  |  |  |  |
|      | beginning with                                                                            | n 68 and rout   | ed across trui | nk group 2 v | will be sent as an 11 digit calling                                         |  |  |  |  |
|      | number with p                                                                             | refix 173245    | . This callin  | g party num  | ber will be sent to the far-end in t                                        |  |  |  |  |
|      | SIP "From" he                                                                             | eader.          |                | •            |                                                                             |  |  |  |  |
|      |                                                                                           | adoi.           |                |              |                                                                             |  |  |  |  |
|      |                                                                                           |                 |                |              |                                                                             |  |  |  |  |
|      | change public-unknown-numbering 0 Page 1 of 2 NUMBERING - PUBLIC/UNKNOWN FORMAT           |                 |                |              |                                                                             |  |  |  |  |
|      |                                                                                           | NOPIL           | SERING - FUBIL | Total        | ORMAT                                                                       |  |  |  |  |
|      | Ext Ext                                                                                   | Trk             | CPN            | CPN          |                                                                             |  |  |  |  |
|      | Len Code                                                                                  | Grp(s)          | Prefix         | Len          | matal administration of                                                     |  |  |  |  |
|      | 5 68                                                                                      | 2               | 173245         | 11           | Total Administered: 2  Maximum Entries: 9999                                |  |  |  |  |
|      | 5 68                                                                                      | 1               |                | 5            |                                                                             |  |  |  |  |
|      |                                                                                           |                 |                |              |                                                                             |  |  |  |  |
| 4    | A 4 4 1 D                                                                                 | 4 6 1 4         |                |              |                                                                             |  |  |  |  |
| 4.   | Automatic Ro                                                                              |                 | <del></del>    |              |                                                                             |  |  |  |  |
|      | Automatic Route Selection (ARS) was used to route calls to BroadWorks. In the             |                 |                |              |                                                                             |  |  |  |  |
|      | compliance test, numbers that begin with 1241333 were used for testing.                   |                 |                |              |                                                                             |  |  |  |  |
|      | 1 ,                                                                                       |                 |                |              |                                                                             |  |  |  |  |
|      | The <b>change ars analysis</b> <i>n</i> command was used to add an entry in the ARS Digit |                 |                |              |                                                                             |  |  |  |  |
|      |                                                                                           |                 |                |              |                                                                             |  |  |  |  |
|      | Analysis Table for the dialed string beginning with $n$ . In the example shown, numbers   |                 |                |              |                                                                             |  |  |  |  |
|      | that begin with 1241333 and 11 digits long use route pattern 990. Route pattern 990       |                 |                |              |                                                                             |  |  |  |  |
|      | routes calls to the SIP trunk defined for BroadWorks calls.                               |                 |                |              |                                                                             |  |  |  |  |

# **Step** Description

### 5. **Route Pattern**

For the compliance test, route pattern 990 was used for calls destined for BroadWorks. Route pattern 990 was configured using the parameters highlighted below.

- Pattern Name: Any descriptive name.
- **Grp No**: **2** This field is set to the trunk group number defined in **Step 2**.
- **FRL**: **0** This field is the Facility Restriction Level of the trunk. It must be set to an appropriate level to allow authorized users to access the trunk. The level of 0 is the least restrictive.

```
display route-pattern 990
                                                               1 of
                                                         Page
                 Pattern Number: 990 Pattern Name: Compliance
                        SCCAN? n Secure SIP? n
   Grp FRL NPA Pfx Hop Toll No. Inserted
                                                               DCS/ IXC
   No Mrk Lmt List Del Digits
                                                               QSIG
                          Dgts
                                                                Intw
                                                                n user
1: 2
2:
                                                                n
                                                                   user
3:
                                                                    user
4:
                                                                n
                                                                    user
5:
                                                                   user
6:
                                                                   user
    BCC VALUE TSC CA-TSC ITC BCIE Service/Feature PARM No. Numbering LAR
   0 1 2 M 4 W Request
                                                     Dats Format
                                                   Subaddress
1: y y y y y n n
                          rest
                                                                   none
2: yyyyyn n
                         rest
                                                                   none
2: y y y y y n n
                          rest
                                                                   none
4: y y y y y n n
                          rest
                                                                   none
5: yyyyyn n
                          rest
                                                                   none
6: уууууп п
                          rest
                                                                   none
```

# 6. **Incoming Call Treatment**

The **change inc-call-handling-trmt trunk-group** *n* command was used to map an incoming number to a destination endpoint, where *n* is the trunk group number connected to BroadWorks. The compliance test used trunk group 2 to connect to BroadWorks. The example below shows any incoming 10-digit numbers will have the first 5 digits deleted, leaving the 5 digit extension of the destination station to be routed by Avaya Communication Manager.

```
change inc-call-handling-trmt trunk-group 2 Page 1 of 30
INCOMING CALL HANDLING TREATMENT

Service/ Called Called Del Insert

Feature Len Number
tie 10 5
```

# 4. Configure Avaya SIP Enablement Services

This section covers the configuration of Avaya SES. Avaya SES is configured via an Internet browser using the administration web interface. It is assumed that the Avaya SES software and the license file have already been installed on the server. During the software installation, an installation script is run from the Linux shell of the server to specify the IP network properties of the server along with other parameters. In addition, it is assumed that the setup screens of the administration web interface have been used to initially configure Avaya SES. For additional information on these installation tasks, refer to [5].

Each SIP endpoint used in the compliance test that registers with Avaya SES requires that a user and media server extension be created on Avaya SES. This configuration is not directly related to the interoperability of BroadWorks so it is not included here. These procedures are covered in [5].

This section is divided into two parts. **Section 4.1** will summarize some of the user-defined parameters used in the installation procedures that are important to understanding the solution as a whole. It will not attempt to show the installation procedures in their entirety. It will also describe any deviations from the standard procedures, if any.

**Section 4.2** will describe procedures beyond the initial SIP installation procedures that are necessary for interoperating with BroadWorks.

# 4.1. Summarize Initial Configuration Parameters

This section summarizes the applicable user-defined parameters used during the SIP installation procedures.

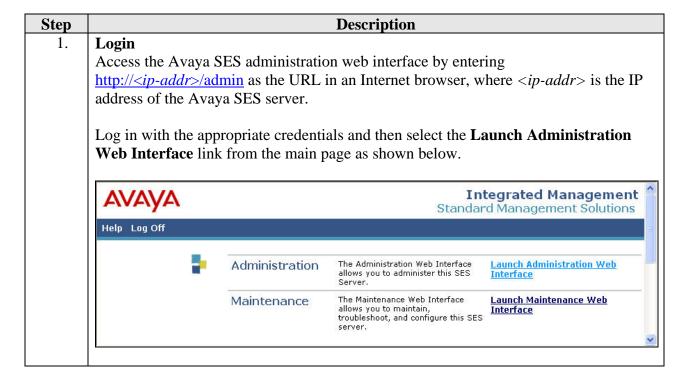

### **Description** Step 2. **Top Page** The Avaya SES **Top** page will be displayed as shown below. If any changes are made within Avaya SES, an **Update** link appears in the menu options at the top of the page. It is necessary to click this link to commit the pending changes to the database. **Integrated Management** SIP Server Management Help Exit Update Top Top # Users **■** Conferences Manage Users Add and delete Users Media Server Extensions Manage Conferencing Add and delete Conference Emergency Contacts Extensions **■** Hosts Manage Media Server Add and delete Media Server ■ Media Servers Extensions Address Map Priorities Manage Emergency Add and delete Emergency ■ Adjunct Systems Contacts. # Trusted Hosts Manage Address Map Edit Address Map Priorities. Services Priorities E Server Configuration Manage Hosts Add and delete Hosts. ■ Certificate Management Manage Media Add and delete Media Servers. IM logs Servers Manage Adjunct ■ Trace Logger Add and delete Adjunct Systems. Systems ■ Export/Import to ProVision Manage Trusted Hosts Add and delete Trusted Hosts. Undate Manage Services Start and stop server processes on

### 3. **Initial Configuration Parameters**

As part of the Avaya SES installation and initial configuration procedures, the following parameters were defined. Although these procedures are out of the scope of these Application Notes, the values used in the compliance test are shown below for reference. After each parameter is a brief description of how to view the value from the Avaya SES administration home page shown in the previous step.

- SIP Domain: avremote.com
  - (To view, navigate to **Server Configuration**→**System Parameters**)
- Host (SES IP address): 12.160.183.200
  - (To view, navigate to **Host→List**; click **Edit**)
- Host Type: *home/edge* 
  - (To view, navigate to **Host→List**; click **Edit**)
- Media Server (Avaya Communication Manager) Interface Name: cmremote1
   (To view, navigate to Media Server→List; click Edit)
- SIP Trunk IP Address (CLAN IP address): 12.160.183.202
  - (To view, navigate to **Media Server→List**; click **Edit**)

# 4.2. BroadWorks Specific Configuration

This section describes additional Avaya SES configuration necessary for interoperating with BroadWorks.

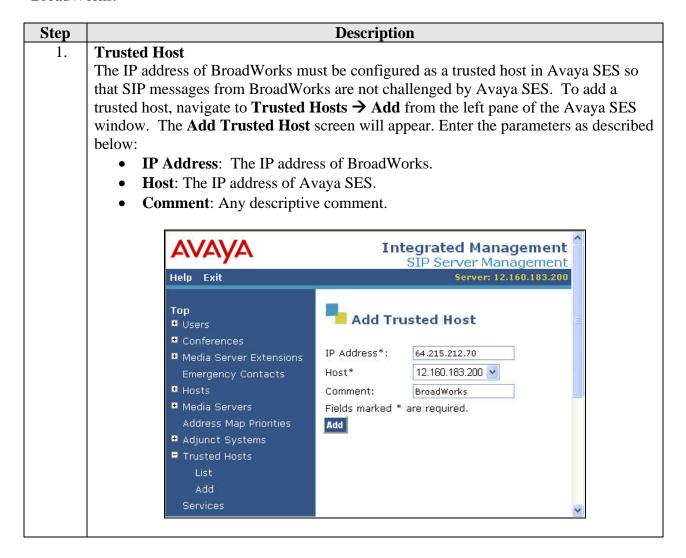

# **Step** Description

# 2. Media Server Address Map

A media server address map is needed to route calls from location 2 to a non-SIP phone at location 1. This is because neither the caller nor the called party is a registered user on Avaya SES with a media server extension assigned to it. Thus, Avaya SES does not know to route this call to Avaya Communication Manager. Thus to accomplish this task, a media server address map is created.

To configure a media server address map:

- Navigate to **Media Server** List in the left pane. In the **List Media Servers** window that appears (not shown), click on the **Map** link next to the host name of Avaya Communication Manager.
- The **List Media Server Address Map** window will appear as shown below. If no other maps exist, click **Add Map In New Group**. If adding another map for the same media server, click **Add Another Map**. In either case, a window similar to the one shown in **Step 3** will appear, for entering the map data.

The example below shows the media server address map, named *bw-inbound*, after it was created. To view or edit the contents of the map, click the **Edit** link next to the map name (see **Step 3**).

After configuring the map, the initial **Contact** information is populated automatically and directs the calls to the IP address of Avaya Communication Manager (12.160.183.202) using port 5061 and TLS as the transport protocol. The user portion in the original request URI is substituted for \$(user). For the compliance test, the **Contact** field for the media server address map is displayed as:

sip:\$(user)@12.160.183.202:5061;transport=tls

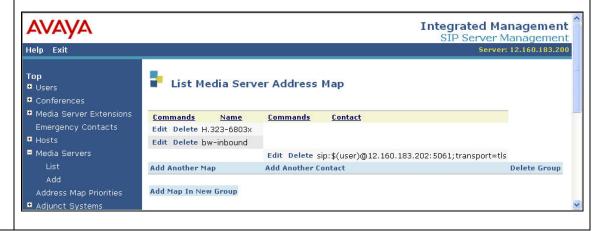

# **Description** Step Media Server Address Map – continued 3. The content of the media server address map is described below. Name: Contains any descriptive name **Pattern**: Contains an expression to define the matching criteria for calls to be routed from location 2 to the local Avaya Communication Manager. The example below shows the expression used in the compliance test. This expression will match any URI that begins with sip:732456 followed by any digit between **0-9** for the next **4** digits. Additional information on the syntax used for address map patterns can be found in [5]. **Replace URI**: Check the box. If any changes are made, click **Update**. Integrated Management SIP Server Management Server: 12.160.183.200 Help Top Edit Media Server Map Entry ■ Users Conferences Name\* bw-inbound Media Server Extensions Pattern\* ^sip:732456[0-9]{4} Emergency Contacts Replace URI 🔽 **■** Hosts

Fields marked \* are required.

Update

Media Servers

■ Adjunct Systems

Address Map Priorities

Add

# 5. Configure the Avaya SIP Telephones

The SIP telephones at location 1 will use Avaya SES as the registrar and SIP proxy. The SIP telephones at location 2 will use BroadWorks as the registrar and SIP proxy.

The table below shows an example of the SIP telephone network settings for both locations. For the endpoints at location 1, some of these values may be obtained from the download of the endpoint's configuration file. For endpoints at location 2, all values are entered manually at the endpoint.

|                                    | Location 1<br>Avaya 4600 Series<br>IP Telephone | Location 1<br>Avaya 9600 Series<br>IP Telephone | Location 2<br>Avaya 9600 Series<br>IP Telephone |
|------------------------------------|-------------------------------------------------|-------------------------------------------------|-------------------------------------------------|
| Extension                          | 68002                                           | 68003                                           | 241 333-2781                                    |
| IP Address (no DHCP)               | 12.160.183.212                                  | 12.160.183.213                                  | 206.161.212.122                                 |
| Subnet Mask                        | 255.255.255.224                                 | 255.255.255.224                                 | 255.255.255.224                                 |
| Router                             | 12.160.183.193                                  | 12.160.183.193                                  | 206.161.212.97                                  |
| File Server                        | 12.160.183.201                                  | 12.160.183.201                                  | N/A                                             |
| DNS Server                         | 12.127.16.67                                    | 12.127.16.67                                    | 12.160.179.100                                  |
| SIP Mode                           | Not Configurable                                | Proxied                                         | Proxied                                         |
| SIP Domain                         | avremote.com                                    | avremote.com                                    | as.iop1.broadworks.net                          |
| Avaya<br>Environment               | Not Applicable                                  | Yes                                             | No                                              |
| Transport Type                     | Not Configurable (UDP)                          | TLS                                             | UDP                                             |
| Call Server or SIP<br>Proxy Server | 12.160.183.200                                  | 12.160.183.200                                  | 64.215.212.70                                   |

**Table 2: Telephone Network Settings** 

# 6. Configure BroadSoft BroadWorks

This section describes the configuration of BroadWorks.

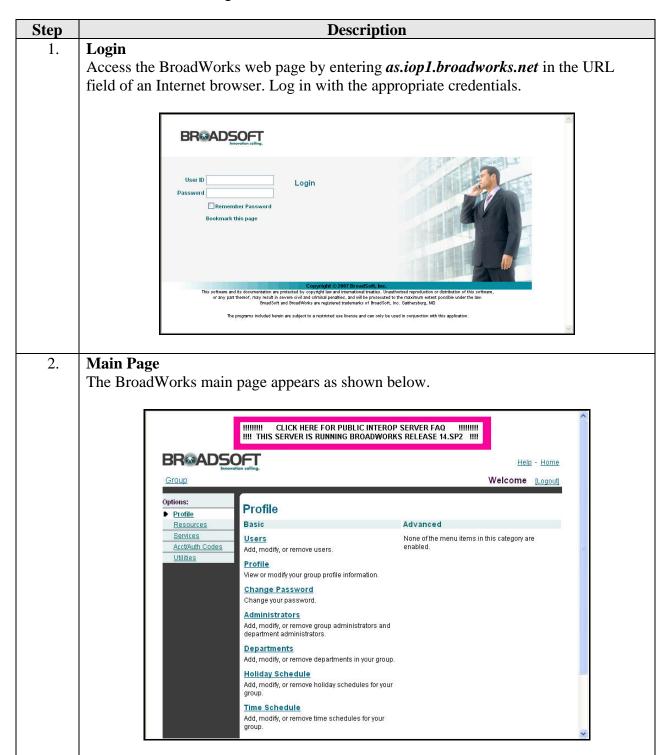

### **Description** Step 3. Group The applications and functionality provided by BroadWorks is separated by groups. A group, Avaya-Dev, was created for the compliance test to contain all the resources, users, and service definitions needed for the test. To view the profile for this group, select **Profile** from the left pane of the main page. The SIP domain for BroadWorks, as.iop1.broadworks.net, is defined in the Default Domain field. CLICK HERE FOR PUBLIC INTEROP SERVER FAQ 111111111 !!!! THIS SERVER IS RUNNING BROADWORKS RELEASE 14.SP2 !!!! **BR**ADSOFT Help - Home Group Welcome [Logout] Options: **Profile** Profile View or modify your group profile information. Some information can be modified only by your administrator. Resources Services Cancel Acct/Auth Codes Utilities Service Provider: Interoperability Group: Avaya-Dev Default Domain: as.iop1.b Group Name Calling Line ID Group Name Contact Name Contact Phone Contact E-mail Time Zone: (GMT-04:00) US/Eastern User Limits Maximum number of users: 25 Current number of users: 7 Additional Information Address: City: State/Province Zip/Postal Code: Country Cancel Apply

### **Description** Step 4. Resources Identity/Device Profiles must be created for each resource used by the compliance test. This includes each of the local SIP phones and the Avaya SES. To view the identity/device profiles created for testing, select the **Resources** link in the left pane followed by selecting the **Identity/Profile** link in the right pane. IIIIIIIII CLICK HERE FOR PUBLIC INTEROP SERVER FAQ IIIIIIIII !!!! THIS SERVER IS RUNNING BROADWORKS RELEASE 14.SP2 !!!! **BR@ADSOFT** Help - Home Welcome [Logout] Options: Resources Profile Configuration Assignment Resources Services Identity/Device Profiles Assign Group Services Acct/Auth Codes Add, modify, or remove identity/device profiles. Assign or unassign group services for your group. **New User Services Template** Display the list of domains assigned to your group. Add or remove user services and service packs for the user template, which is applied when a new user is Display the list of phone numbers assigned to your group and assign those numbers to departments. **Existing User Services** Assign or unassign user services and service packs for all Display the list of services and service packs authorized for your group **Trunking Call Capacity** Displays the maximum number of simultaneous calls available for your group to use in trunking groups and the number of simultaneous calls already allocated to existing trunk groups.

# **Step** Description

# 5. **Identity/Device Profile**

The **Identity/Device Profiles** page will appear similar to that shown below but without a list of existing profiles. To view a list of existing profiles, select the **Search** button in the right pane. The resulting view is shown below. To view any profile, select the **Edit** link next to that profile. The profile named **Avaya-DevTrunk** was not used as part of the testing. It was replaced with the profile named **avaya-Ses**. Also, only two SIP phones were used on the BroadWorks for the compliance test, even though three profiles were created.

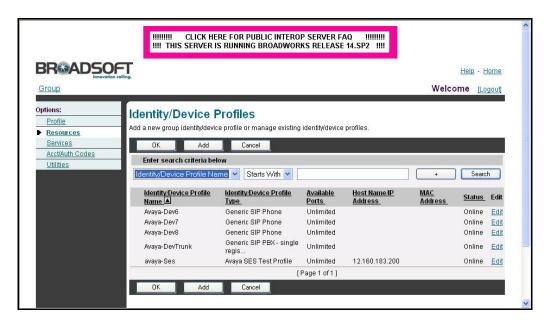

# **Description** Step **Generic SIP Phone Device Profile** 6. For each SIP phone registered to BroadWorks, a separate profile was created with a separate name and the **Identity/Device Profile Type** set to *Generic SIP Phone*. Below is the profile named Avaya-Dev6 which is associated with one of the SIP phones registered with BroadWorks. IIIIIIIII CLICK HERE FOR PUBLIC INTEROP SERVER FAQ IIIIIIIII IIII THIS SERVER IS RUNNING BROADWORKS RELEASE 14.SP2 IIII Help - Home Welcome [Logout] Group Options: Identity/Device Profile Modify Profile Modify or delete an existing group identity/device profile. Resources Services Apply Delete Cancel Acct/Auth Codes Identity/Device Profile Name: Avaya-Dev6 Identity/Device Profile Type: Generic SIP Phone Protocol: SIP 2.0 V Host Name/IP Address: Port: Transport: Unspecified 🕶 MAC Address: Serial Number Description: Outbound Proxy Server: STUN Server Physical Location: Lines/Ports: Unlimited Assigned Lines/Ports: 1 Unassigned Lines/Ports: Unlimited Apply Delete Cancel

### Step **Description Avaya SES Test Profile** 7. For the SES, a separate Identity/Device Profile Type was used called Avaya SES Test **Profile**. The **Host Name/IP Address** field was set to the IP address of Avaya SES. The properties of this profile type are shown in **Step 8**. This profile allows the BroadWorks to use the Avaya SES IP address in the SIP "To" header for calls destined for the Avaya SES. This is necessary for interoperability in the configuration shown in Figure 1. IIIIIIIII CLICK HERE FOR PUBLIC INTEROP SERVER FAQ IIIIIIIII IIII THIS SERVER IS RUNNING BROADWORKS RELEASE 14.SP2 IIII **BR**ADSOFT Help - Home Group > Avaya-Dev Welcome [Logout] Options: Identity/Device Profile Modify Profile Modify or delete an existing group identity/device profile. Resources Services Apply Delete Acct/Auth Codes Utilities Configure Identity/Device Profile Name: avava-Ses Identity/Device Profile Type: Avaya SES Test Profile Protocol: SIP 2.0 V \* Host Name/IP Address: 12,160,183,200 Port: Transport: Unspecified > MAC Address: Serial Number Description: Outbound Proxy Server: STUN Server Physical Location: Lines/Ports: Unlimited Assigned Lines/Ports: 5 Unassigned Lines/Ports: Unlimited Delete Cancel Apply

# Step **Description** 8. **Avaya SES Profile Type** Creating or modifying **Identity/Device Profile Types** requires System or Service Provider provisioning-level access. To access the profile type settings, log in with the appropriate credentials and select the **Resources** link in the left pane, followed by **Identity/Device Profile Type** in the right pane. Select the **Edit** link next to the profile type of interest and the page shown below will be displayed. The Avaya SES Profile Type was created with the parameters of a BroadWorks PBX Classification Type-E PBX. This profile type is a device addressing profile, which means the Avaya SES IP address is expected in the SIP "From" header for calls originating from the Avaya SES. Similarly, the Avaya SES IP address is expected in the SIP "To" header in calls terminating on the Avaya SES. Please refer to [6] for a full explanation on this topic and the settings used below. CLICK HERE FOR PUBLIC INTEROP SERVER FAQ !!!! THIS SERVER IS RUNNING BROADWORKS RELEASE 14.SP2 !!!! **BR®ADSOFT** Help - Home Welcome Default Administrator [Logout] System Ontions Identity/Device Profile Type Modify Profile Modify an existing identity/device profile type Resources Services OK Apply Delete Cancel Identity/Device Profile Type: Avaya SES Test Profile Signaling Address Type: Intelligent Device Addressing Obsolete Standard Options -Number of Ports: Ringback Tone/Early Media Support: RTP - Session ORTP - Early Session O Local Ringback - No Early Media Registration Capable Authentication Override ✓ Static Registration Capable ✓ Video Capable E164 Capable ▼ RFC3264 Hold ■ Trusted Advanced Options - Route Advance Forwarding Override Wireless Integration Conference Device ▶ PBX Integration Music On Hold Device Use Business Trunking Contact - Auto Configuration Options Web Based Configuration URL: Auto Configuration Type: O 2 Config File O 3 Config File Not Supported Reset Event: reSync checkSync Not Supported Enable Monitoring CPE System File Name:

Device File Format

### **Description** Step 9. **Services** A trunk group was created to access Avaya SES. To view the trunk groups created for the compliance test, select Services from the left pane, then select Trunk Group from the right pane. A list of trunk groups will appear. In the case of the compliance test, a single trunk appears in the list. Select the **Edit** link next to the trunk. **BR@ADSOFT** Help - Home Group Welcome [Logout] Options: Services Profile Resources Basic Advanced Services **Auto Attendant** Call Center Acct/Auth Codes Serves as an automated receptionist that answers the phone and provides a personalized message to callers. Callers have the number by distributing them to a group of users or agents. Utilities Includes enhanced features such as agent log in and log out, call option to connect to the operator, dial by name or extension, or connect to configurable extensions. queuing, and overflow control. CommPilot Call Manager Trunk Group Configure the CommPilot Call Manager settings for your group's Allows a group of users on a device to have a restricted number of users. Call Pickup Enable users to answer any ringing line in their call pickup group. **Hunt Group** Automatically process incoming calls received by a single phone number by distributing them among a group of users or agents. Music/Video on Hold Play an uploaded audio (music) or video file for callers on hold. Voice Messaging

Enable users to record messages for incoming calls. A message can be recorded when the call is not answered within a certain number of rings, when the user's phone is busy, or when transferred directly to the user's voice mail.

Allow users to call from any phone so that they can use and configure their user services.

Voice Portal

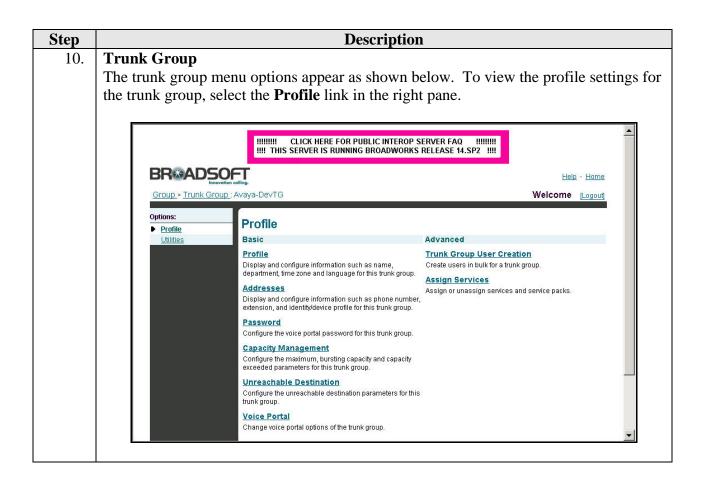

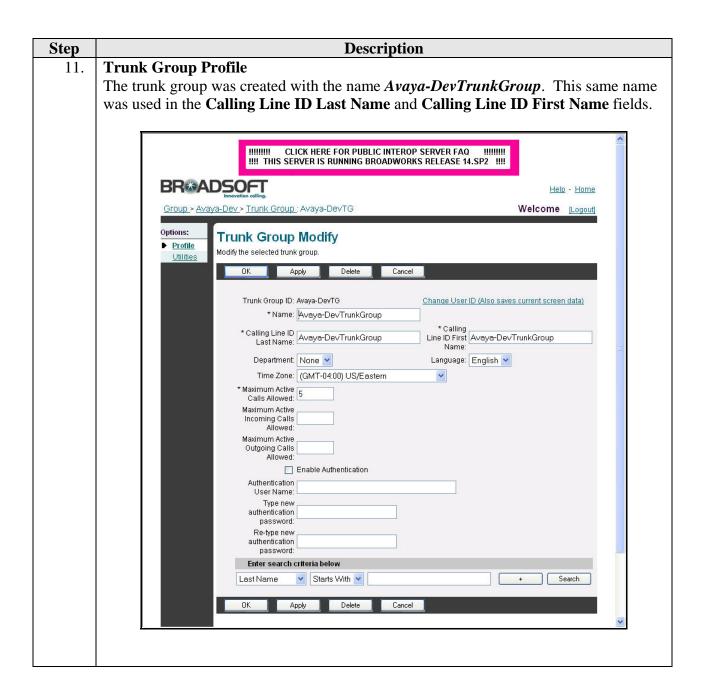

# **Description** Step 12. **Trunk Group Address** The trunk address settings can be viewed by selecting the **Addresses** link in the window shown in **Step 10**. The trunk address settings are configured with the following parameters: **Phone Number**: This is a number that can be used as a general access number for the far-end PBX (Avaya Communication Manager) such as an auto attendent. It was not used as part of the compliance test. Identity/Device Profile radio button: selected **Identity/Device Profile Name**: Set to the Avaya SES profile defined in **Step 7**. Line/Port: Same as the Phone Number field. IIIIIIIII CLICK HERE FOR PUBLIC INTEROP SERVER FAQ IIIIIIIIII IIII THIS SERVER IS RUNNING BROADWORKS RELEASE 14.SP2 IIII **BR**ADSOFT Help - Home Group > Avaya-Dev > Trunk Group : Avaya-DevTG Welcome [Logout] Options: **Trunk Group Addresses** ▶ Profile Addresses allows you to view and maintain your phone numbers and other identities that are used to make Utilities and receive calls OK Cancel Phone Number: 7324568000 V Extension: 8000 Identity/Device Profile Identity/Device Profile Name: avaya-Ses (Group) Configure Identity/Device Profile \* Line/Port: 7324568000

Contact: sip:

as.iop1.broadworks.net
as.iop1.broadworks.net

@ as.iop1.broadworks.net

Aliases: sip

sip:

# **Step Description**

### 13. Users

Users must be created for each endpoint used in the test. This includes local endpoints and those connected to the far-end PBX. To view the list of users, select the **User** link in the right pane of the window in **Step 2**.

The **Users** page will appear similar to that shown below but without a list of existing users. To view a list of existing users, select the **Search** button in the right pane. The resulting view is shown below. To view any user profile, select the **Edit** link next to that user followed by the **Profile** link in the subsequent window (not shown). Only two SIP phones were used on the BroadWorks for the compliance test (see **Figure 1**), even though additional profiles are shown.

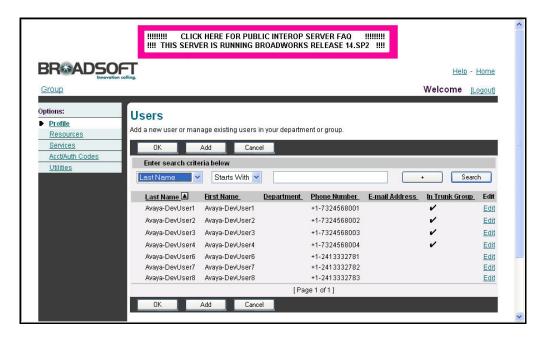

### **Description** Step **Local User** 14. The settings for one of the local users are shown below. All local users have similar settings. The **User ID** given to the user below was **Avaya-DevUser6**. The same name was used for the Last Name, First Name, Calling Line ID Last Name and Calling **Line ID First Name** fields. The **Group** field is set to *Avaya-Dev* which was shown in Step 3. IIIIIIIII CLICK HERE FOR PUBLIC INTEROP SERVER FAQ IIIIIIIII IIII THIS SERVER IS RUNNING BROADWORKS RELEASE 14.SP2 IIII **BR@ADSOFT** Welcome [Logout] Group > Users : Avaya-DevUser6 Options: ▶ Profile Profile allows you to view and maintain your profile information. The information filled in specifies your primary phone number, extension, and device that Incoming Calls are used for handling calls. Filling in the additional information section allows your mobile phone, pager, and other information to be visible to other group members in the group phone list. Some of this information can only be modified by your administrator. Outgoing Calls Call Control Client Applications Messaging Service Scripts Service Provider ID: Interoperability Group: Avaya-Dev User ID: Avaya-DevUser6 Change User ID (Also saves current screen data) \* Last Name: |Avaya-DevUser6 \* First Name: Avaya-DevUser6 \* Calling Line ID Last Name: Avaya-DevUser6 \* Calling Line ID First Name: Avaya-DevUser6 Department None 🕶 Language: English 💌 Time Zone: (GMT-04:00) US/Eastern ~ Additional Information Pager Mobile E-mail Location Address State/Province: - Select -City Zip/Postal Country Code OK

# **Step Description**

### 15. Local User Address

To view the user address settings, select the **Edit** link in the window in **Step 13**, followed by the **Address** link in the subsequent window (not shown). The following window appears. The user address settings are configured with the following parameters:

- **Phone Number**: This is the phone number associated with the user.
- Identity/Device Profile radio button: selected
- Identity/Device Profile Name: Set to the Avaya-Dev6 profile for this user shown in Step 6.
- Line/Port: This is set to the *Phone Number@as.iop1.broadworks.net*.

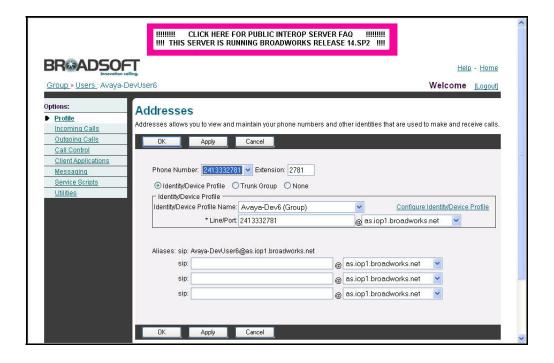

### **Description** Step Avaya SES User 16. The settings for one of the Avaya SES users are shown below. All Avaya SES users have similar settings. The **User ID** given to the user below was **Avaya-DevUser1**. The same name was used for the Last Name, First Name, Calling Line ID Last Name and Calling Line ID First Name fields. The Group field is set to Avaya-Dev which was shown in **Step 3**. IIIIIIII CLICK HERE FOR PUBLIC INTEROP SERVER FAQ IIIIIIIII IIII THIS SERVER IS RUNNING BROADWORKS RELEASE 14.SP2 IIII **BR@ADSOFT** Help - Home Welcome [Logout] Options: Profile Profile allows you to view and maintain your profile information. The information filled in specifies your primary phone number, extension, and device that are used for handling calls. Filling in the additional information section allows your mobile phone, pager, and other information to be visible to other group members in the group phone list. Some of this information can only be modified by your administrator. Incoming Calls Outgoing Calls Call Control Apply Delete Cancel **Client Applications** Messaging Service Scripts Utilities Service Provider ID: Interoperability Group: Avava-Dev User ID: Avaya-DevUser1 Change User ID (Also saves current screen data) \* Last Name: Avaya-DevUser1 \* First Name: Avaya-DevUser1 \* Calling Line ID Last Name: Avaya-DevUser1 \* Calling Line ID First Name: Avaya-DevUser1 Department None V Language: English Time Zone: (GMT-04:00) US/Eastern Title Pager E-mail YahoolD: Address State/Province: - Select -City: Zip/Postal Country Code: OK Apply Delete Cancel

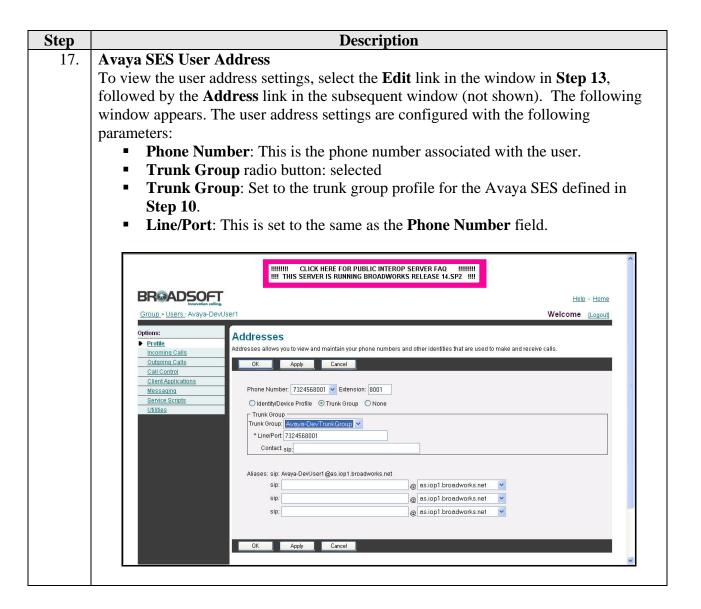

# 7. Interoperability Compliance Testing

This section describes the compliance testing used to verify the interoperability of BroadSoft BroadWorks with Avaya SIP Enablement Services and Avaya Communication Manager. This section covers the general test approach and the test results.

# 7.1. General Test Approach

The general test approach was to make calls to/from BroadWorks using various codec settings and exercising common PBX features.

# 7.2. Test Results

BroadWorks passed compliance testing. The following features and functionality were verified. Any observations related to these tests are listed at the end of this section.

- Successful registrations of the endpoints at each location.
- Calls between SIP endpoints at location 1 and BroadWorks endpoints.

- Calls between non-SIP endpoints at location 1 and BroadWorks endpoints.
- Calls using various SIP telephone types including the Avaya 4600 Series IP Telephones (with SIP firmware), Avaya 9600 Series IP Telephones (with SIP firmware) and the Avaya one-X Desktop Edition (SIP Softphone).
- G.711MU and G.729A codec support
- Proper recognition of DTMF transmissions.
- PBX features including Hold, Transfer, Call Waiting, Call Forwarding and Conference.
- Extended telephony features using Avaya Communication Manager Feature Name Extensions (FNE) such as Call Park, Call Pickup, and Automatic Redial. For more information on FNEs, please refer to [4].
- Proper system recovery after a loss of IP connection to BroadWorks.

The following observations were made during compliance testing:

- To support the BroadWorks redundancy model, SIP phones that register to BroadWorks must support DNS Naming Authority Pointer (NAPTR) or Service (SRV) lookups of the FQDN contact supplied by BroadWorks. DNS Address (A) record lookups are not sufficient, unless it can be ensured that the DNS server returns fixed order A records. The phones at location 2 in Figure 1 only supported DNS A lookups and the initial DNS server did not return fixed order A records, so a second DNS server was configured to return a single address for the BroadWorks Application Server FQDN. Without this change, intermittent dropped calls occurred with the SIP phones at location 2.
- BroadWorks does not support the History-Info header for call forwarding purposes. This affects call scenarios not shown in Figure 1. This affects scenarios where BroadWorks provides PSTN access for the endpoints connected behind Avaya SES (endpoints at location 1). Specifically, call forwarding will fail in the following scenario. An endpoint connected behind the Avaya SES is forwarded to a PSTN number (via the BroadWorks server). Any incoming PSTN call from BroadWorks destined to this endpoint with call forwarding enabled will not be properly forwarded back to the PSTN via the BroadWorks server.

# 8. Verification Steps

The following steps may be used to verify the configuration:

- From the Avaya Communication Manager SAT, use the **status signaling-group** command to verify that the SIP signaling group is in-service.
- From the Avaya Communication Manager SAT, use the **status trunk-group** command to verify that the SIP trunk group is in-service.
- From the Avaya SES web administration interface, verify that all endpoints are registered with Avaya SES. To view, navigate to **Users**->**Registered Users**.
- Verify that calls can be made between SIP endpoints registered with Avaya SES and BroadWorks endpoints.
- Verify that calls can be made between non-SIP endpoints connected to Avaya Communication Manager and BroadWorks endpoints.

# 9. Support

For technical support on BroadWorks, contact BroadSoft via the **Services and Support** link at www.broadsoft.com.

# 10. Conclusion

BroadSoft BroadWorks passed compliance testing. These Application Notes describe the procedures required to configure BroadSoft BroadWorks to interoperate with Avaya SIP Enablement Services and Avaya Communication Manager as shown in **Figure 1**.

# 11. Additional References

- [1] Feature Description and Implementation For Avaya Communication Manager, Doc # 555-245-205, Issue 5.0, February 2007.
- [2] Administrator Guide for Avaya Communication Manager, Doc # 03-300509, Issue 3.1, February 2007.
- [3] SIP support in Avaya Communication Manager Running on the Avaya S8300, S8400, S8500 Series and S8700 Series Media Server, Doc # 555-245-206, Issue 6.1, March 2007.
- [4] Avaya Extension to Cellular and Off-PBX Station (OPS) Installation and Administration Guide Release 3.0, version 6.0, Doc # 210-100-500, Issue 9, June 2005
- [5] Installing and Administering SIP Enablement Services, Doc# 03-600768, Issue 4, May 2007.
- [6] BroadSoft BroadWorks Business Trunking Configuration Guide, Release 14.0, Version 1.
- [7] BroadSoft BroadWorks SIP Business Trunking Interworking Guide, Release 14.0, Version 4.
- [8] BroadSoft BroadWorks Application Server Service Provider Web Interface Administration Guide Part 1, Release 14.0, Version 4.
- [9] BroadSoft BroadWorks Application Server Group Web Interface Administration Guide Part 2, Release 14.0, Version 4.

Product documentation for Avaya products may be found at <a href="http://support.avaya.com">http://support.avaya.com</a>.

Product documentation for BroadWorks can be obtained from BroadSoft.

# ©2008 Avaya Inc. All Rights Reserved.

Avaya and the Avaya Logo are trademarks of Avaya Inc. All trademarks identified by ® and TM are registered trademarks or trademarks, respectively, of Avaya Inc. All other trademarks are the property of their respective owners. The information provided in these Application Notes is subject to change without notice. The configurations, technical data, and recommendations provided in these Application Notes are believed to be accurate and dependable, but are presented without express or implied warranty. Users are responsible for their application of any products specified in these Application Notes.

Please e-mail any questions or comments pertaining to these Application Notes along with the full title name and filename, located in the lower right corner, directly to the Avaya DevConnect Program at devconnect@avaya.com.